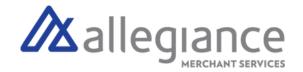

# **Quick Reference Guide - VP500**

# **Main Menu Options**

Select = on screen

# Report

See summary reports for current open batch, the last settled batch, and the detailed reports of the last 5 batches settled.

#### Settlement

Option to settle the current batch.

## Tip Adjust

Adjust the top amount on transactions performed within current batch.

### Reprint Receipt

Prints the receipt for last transaction performed.

#### Pre Sale

Generates a Pre-Sale ticket.

### Reprint

Option to print receipt for the last transaction or any transaction receipt from current open batch selected by using the Tran No. or Last 4 digits of the card number.

### **Updates**

Used to apply parameter changes or update the version on the device.

# **Settings**

Configure settings on the device such as Server/Clerk, Change Password, Wifi Config, SIM Config, and Utilities

### Connect to WiFi

- 1. From the Home Screen, tab the Main Menu icon.
- 2. Tap Settings, then WiFI Config
- 3. Tap SSID
- 4. Enter WiFi Password (Password is Case Sensitive)
- 5. Tap Connect

# Terminal Guide

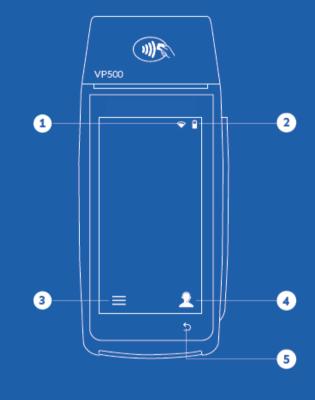

- 1 Connection Icon
- 3 Main Menu
- 5 Back
- 2 Battery Level
- 4 Contact Support

Allegiance Merchant Services
1-800-450-9125
info@algms.com
www.AllegianceMS.com

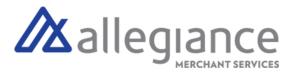

# **Transactions**

#### **Card Sale**

- 1. Enter Transaction Amount and tap Enter.
- 2. Swipe/Insert/Tap card on Present Card screen. For Manual Key Entry, select the Enter Manually option.
- 3. Enter PIN, Sign and Tip if prompted.
- 4. Select receipt delivery method.

#### **Credit Void**

- 1. Tap Sale until Void is displayed.
- 2. Enter the Transaction Number from the receipt or the last 4 of the card number and tap Enter.
- 3. When prompted enter Password.
- 4. Tap to confirm the transaction that needs to be voided.
- 5. Select receipt delivery method.

#### **Credit Refund**

- 1. Tap Sale until Refund is displayed (If prompted for Password, enter last 4 digits of device EPI Code).
- 2. Enter Transaction Amount and tap Enter.
- 3. Swipe/Insert/Tap card on Present Card screen. For Manual Key Entry, select the Enter Manually option.
- 4. Select receipt delivery method.

#### Credit PreAuth

- 1. Tap Sale until Preauth is displayed.
- 2. Enter Transaction Amount and tap Enter.
- 3. Swipe/Insert/Tap card on Present Card screen. For Manual Key Entry, select the Enter Manually option.
- 4. Select receipt delivery method.

## Capture PreAuth

- 1. Tap Sale until Ticket is displayed.
- 2. Enter Transaction Amount, tap Enter and enter Password.
- 3. Enter the Transaction Number from the receipt or the last 4 of the card number and tap Enter.
- 4. Sign and Tip if prompted.
- 5. Select receipt delivery method.

#### **Pre-Sale Ticket**

- 1. Tap the Main Menu icon-tap the Page Down icon and select Pre Sale.
- 2. Enter the Transaction Amount, press the Enter Button and the pre-sale ticket will be printed.

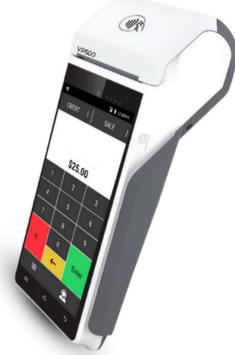

Allegiance Merchant Services

1-800-450-9125 info@algms.com www.AllegianceMS.com